EXPLORER2 MQA対応アップデート情報

(1) 下記のページからv1717 のMQA対応ファイルをパソコンにダウンロードします。 (Mac 用、Windows 用を選択)

[https://www.hires-music.jp/how-to-use/mqa-update/](https://www.hires-music.jp/how-to-use/mqa-update/ダウンロード)ダウンロード

※デスクトップなど見つけやすい場所を指定しダウンロードすることをお勧めします。

- 以下、Windows の場合・・
- (2)ダウンロードした、meridian DAC Uploader.zip を右クリック、 『すべて展開』して解凍します。

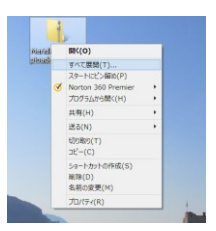

- (3)任意の展開先を指定して『展開』する。解凍された Meridian DAC Uploader\_1.8 ファイルが出来ます。ここで、Explorer2 をパソコンと接続します。
- (4) 上記の Meridian DAC Uploader 1.8 の中から、DAC Uploader.exe.をダブルクリックで実行

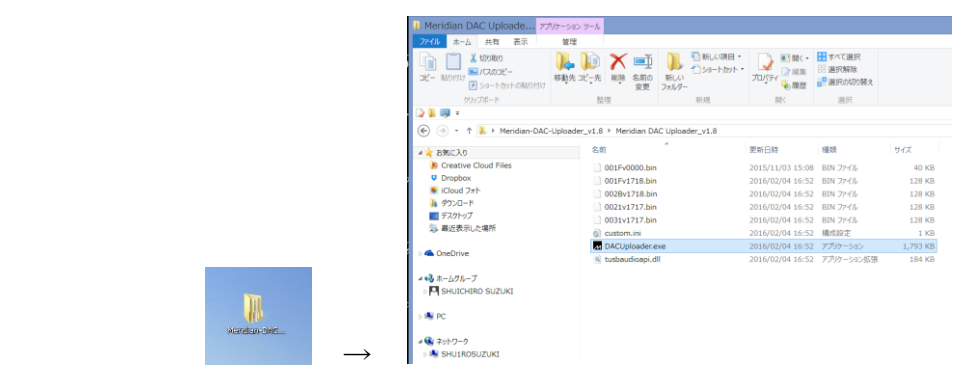

(5)USB Uploader の画面で SCAN を」クリックし。左の窓から、002V1717.bn を選択

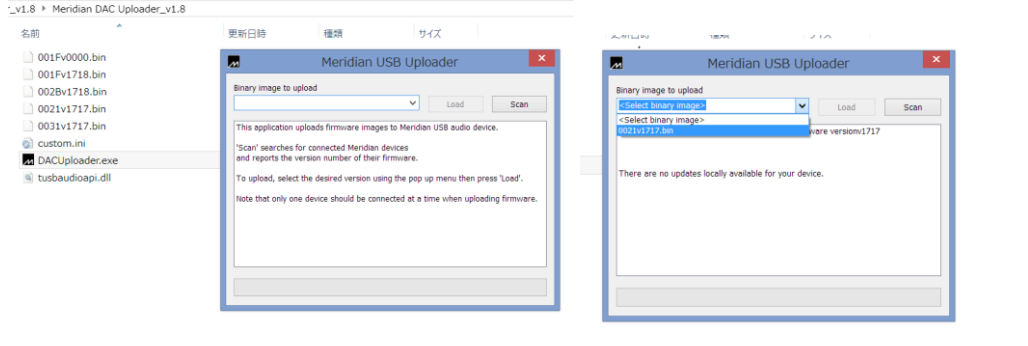